# Acer Projektoren mit 3D-Technologie

Kurzanleitung

© 2012 Alle Rechte vorbehalten.

Acer Projektor Kurzanleitung Erste Ausgabe: 8/2012

Modellnummer: \_\_\_\_\_\_\_\_\_\_\_\_\_\_\_\_\_\_\_\_\_\_\_\_\_\_\_\_\_\_\_\_\_\_

Seriennummer: \_\_\_\_\_\_\_\_\_\_\_\_\_\_\_\_\_\_\_\_\_\_\_\_\_\_\_\_\_\_\_\_\_\_\_

Gekauft am: \_\_\_\_\_\_\_\_\_\_\_\_\_\_\_\_\_\_\_\_\_\_\_\_\_\_\_\_\_\_\_\_

Wo gekauft: \_\_\_\_\_\_\_\_\_\_\_\_\_\_\_\_\_\_\_\_\_\_\_\_\_\_\_\_\_\_\_\_

Der von Ihnen erworbene Acer-Projektor verfügt über DLP- und NVIDIA 3D-(optional) Technologie.

Wenn Sie den Projektor an einen Computer angeschlossen haben, lesen Sie bitte die Abschnitte ["NVIDIA 3D Vision-Technologie nutzen" auf Seite 3](#page-2-0) oder ["DLP 3D- /](#page-6-0)  [NVIDIA 3DTV Play-Technologie nutzen" auf Seite 7.](#page-6-0)

Wenn Sie den Projektor an einen DVD- oder Blu-ray-Player angeschlossen haben, lesen Sie bitte ["3D DVD- oder Blu-ray-Inhalte sehen" auf Seite 11.](#page-10-0)

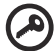

**Wichtig**: Beim Aktivieren der 3D-Technologie erscheint ein entsprechender Hinweis. Wenn Sie keine 3D-Darstellung wünschen, sollten Sie die entsprechende Funktion ausschalten, da die Bilder andernfalls nur mit eingeschränkter Helligkeit projiziert werden.

--------------

Hinweis: Die 3D-Anzeige ist jetzt aktiviert.

- 1. Stellen Sie sicher, dass die 3D-Signale und die Brille richtig sind.
- 2. Bitte schalten Sie die 3D-Funktion ab, wenn Sie keine 3D-Medien anschauen.
- 3. Wenn die 3D-Anzeige nicht richtig ist, versuchen Sie, 3D-Synchr.-Umkehrung zu aktivieren.
- 4. Die Optionen für den Anzeigemodus sind im 3D-Modus deaktiviert.

## Die 3D-Brille

NVIDIA 3D Vision- und DLP 3D-Brillen werden über Akkus mit Strom versorgt. Um die Betriebsdauer des Akkus zu verlängern, wird eine solche Brille nach kurzer Zeit automatisch abgeschaltet, wenn sie nicht genutzt wird. Schalten Sie die Brille daher ein, wenn Sie 3D-Bilder ansehen möchten. Bei etlichen Brillen enthält ein Bügel einen Ein-/Ausschalter und eine LED, die anzeigt, ob die Brille eingeschaltet ist.

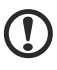

--------------

**Hinweis**: Hinweise zum Einschalten der Brille und zum Wechseln des Akkus sind in der Dokumentation zur Brille enthalten.

## <span id="page-2-0"></span>NVIDIA 3D Vision-Technologie nutzen

*Nur bei NVIDIA 3D Vision-zertifizierten Projektoren und bei Verwendung einer NVIDIA 3D-Brille verfügbar.*

Bevor Sie die Vorteile der NVIDIA 3D Vision-Technologie uneingeschränkt nutzen können, gehen Sie wie folgt vor.

1 Überprüfen Sie, ob die Grafikkarte unterstützt wird. Sehen Sie unter **www.nvidia.com/object/3D\_Vision\_Requirements.html** nach, ob Ihre Grafikkarte dort aufgeführt ist. Wenn Sie nicht sicher sind, versuchen Sie, die gewünschten Informationen mit dem automatischen Tool oben auf der Seite zu finden.

**Wichtig**: Nur NVIDIA-Grafikkarten werden unterstützt.

- 2 Laden Sie die 3D-Treiber und den 3D-Player von **www.nvidia.com/object/3D\_Drivers\_Downloads.html** herunter.
- 3 Darüber hinaus sollten Sie einen geeigneten 3D-Player wie den unter **www.3dtv.at** verfügbaren herunterladen.

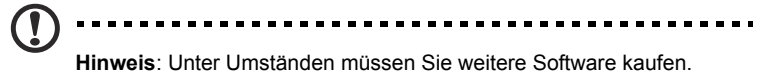

4 Sie benötigen eine NVIDIA 3D-Brille und einen IR-Transmitter.

### 3D-Umgebung einrichten

Nach Installation der Treiber müssen Sie die entsprechende Umgebung einrichten.

- 1 Stellen Sie den Infrarot-Transmitter so auf, dass er eine möglichst große Fläche abdeckt. Der Transmitter steuert die 3D-Brille und wird zum Betrachten von 3D-Inhalten benötigt. Stecken Sie das USB-Kabel in einen freien USB-Port am PC.
- 2 Klicken Sie mit der rechten Maustaste auf eine beliebige Stelle auf dem Desktop und wählen Sie **NVIDIA Control Panel (NVIDIA-Systemsteuerung)**. Hierdurch wird der Assistent für die Einrichtung der 3D-Umgebung geöffnet, falls diese nicht bereits eingerichtet wurde.

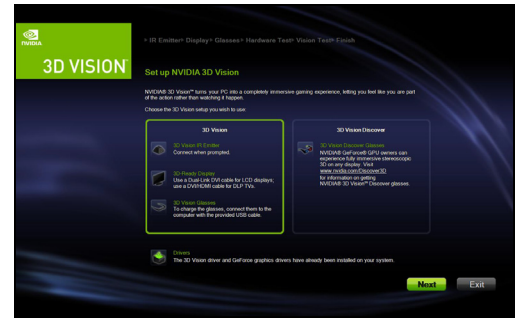

3 Richten Sie diese 3D-Umgebung anhand der Anweisungen auf dem Bildschirm ein.

4 Markieren Sie die Option **Enable Stereoscopic (3D-Darstellung aktivieren)** und wählen Sie den entsprechenden Anzeigetyp aus.

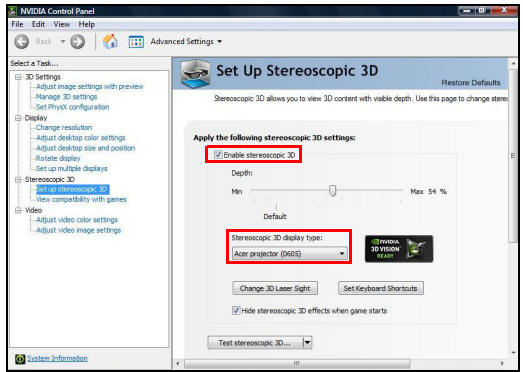

5 Wählen Sie in der Liste **Select a task... (Aufgabe wählen...) Change Resolution (Auflösung ändern)**. Achten Sie darauf, dass die Bildwiederholfrequenz des Displays auf **100/120 Hz** gestellt wurde (über das entsprechende Dropdown-Menü).

Wenn Sie Blu-ray-3D-Inhalte über einen HDMI 1.4a-Anschluss oder höher sehen, erfolgt diese Einstellung automatisch.

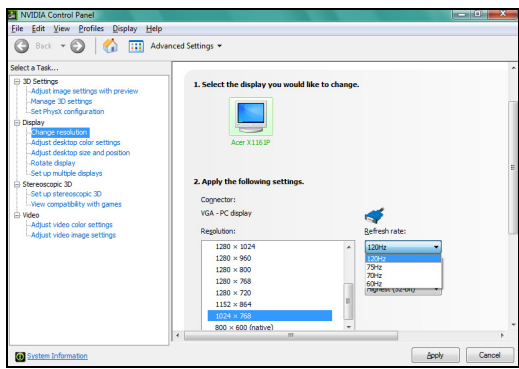

6 Öffnen Sie das OSD (Bildschirmmenü) durch Drücken der Menütaste auf der Fernbedienung des Projektors. Wählen Sie den Bereich **3D** (sechste Menüoption) auf der linken Seite des Fensters.

7 Wählen Sie für 3D die Option **Nvidia 3D Vision**.

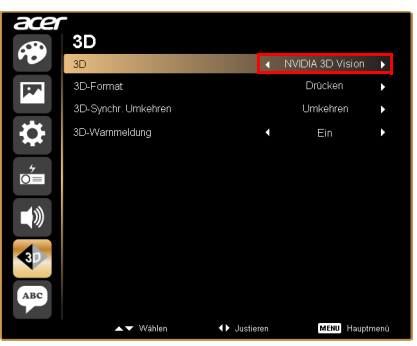

8 Alternativ hierzu können Sie Acer e3D Management durch Drücken der Empowering-Taste auf der Fernbedienung des Projektors öffnen. Wählen Sie aus den 3D-Optionen **Nvidia 3D Vision**.

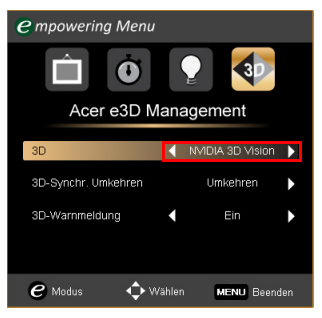

### Der Stereoscopic Player

Zum Ansehen von 3D-Inhalten benötigen Sie einen stereoskopischen Player. Es folgt eine Anleitung zum Ansehen von 3D-Inhalten mit dem von **www.3dtv.at** herunterzuladenden Stereoscopic Player. Diese Anleitung gilt u. U. nicht für Player anderer Hersteller.

1 Öffnen Sie den Stereoscopic Player und wählen Sie **View (Ansicht)** > **Viewing Method (Anzeigeverfahren)** > **NVIDIA 3D Vision** zum Festlegen des Anzeigeverfahrens.

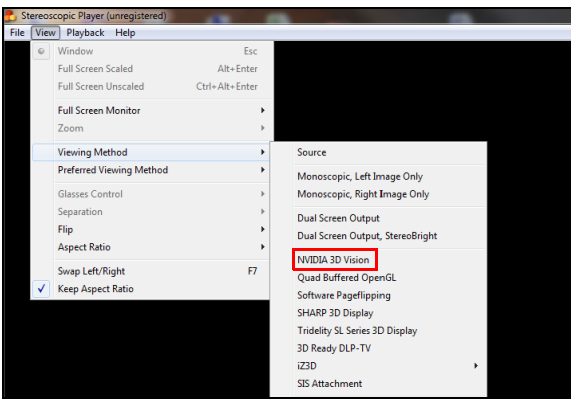

2 Öffnen Sie die 3D-Datei im Player.

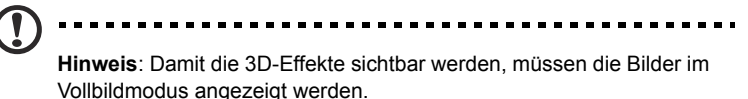

## <span id="page-6-0"></span>DLP 3D- / NVIDIA 3DTV Play-Technologie nutzen

#### *Erfordert eine DLP 3D-Brille.*

Bevor Sie die Vorteile der DLP 3D-Technologie uneingeschränkt nutzen können, gehen Sie wie folgt vor.

1 Überprüfen Sie, ob die Grafikkarte 3D-Wiedergabe unterstützt.

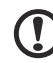

**Hinweis**: Informationen hierzu finden Sie in der Dokumentation zur Grafikkarte.

2 Laden Sie die neuesten Treiber für Ihre Grafikkarte herunter und installieren Sie sie.

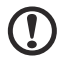

-----------------------------

**Hinweis**: Die neuesten Treiber erhalten Sie auf der Web-Site des Grafikkartenhändlers.

3 Darüber hinaus sollten Sie einen geeigneten 3D-Player wie den unter **www.3dtv.at** verfügbaren herunterladen.

Besuchen Sie zum Herunterladen der Software und zum Erhalt von Informationen über die Anwendung eines NVIDIA 3DTV Play-fähigen Projektors mit DLP-Brille die NVIDIA 3DTV Play-Webseite: **www.nvidia.com/3dtv**.

8

**Hinweis**: Unter Umständen müssen Sie weitere Software kaufen.

4 Sie benötigen die richtige DLP-kompatible 3D-Brille.

### 3D-Umgebung einrichten

Nach Installation der Treiber müssen Sie die entsprechende Umgebung einrichten.

- 1 Stellen Sie die Bildfrequenz Ihrer Grafikkarte für Frame/Field-Sequential-3D-Formate auf **100/120 Hz** ein. Andernfalls stellen Sie die Bildwiederholfrequenz bitte so ein, wie von den 3D-Inhalten erfordert. Wenn Sie Blu-ray-3D-Inhalte über einen HDMI 1.4a-Anschluss oder höher sehen, erfolgt diese Einstellung automatisch.
- 2 Öffnen Sie das OSD (Bildschirmmenü) durch Drücken der Menütaste auf der Fernbedienung des Projektors. Wählen Sie den Bereich **3D** (sechste Menüoption) auf der linken Seite des Fensters.
- 3 Wählen Sie für 3D die Option **Ein**.

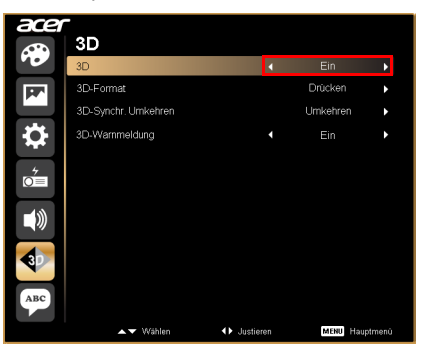

4 Alternativ hierzu können Sie Acer e3D Management durch Drücken der Empowering-Taste auf der Fernbedienung des Projektors öffnen. Wählen Sie aus den 3D-Optionen **Ein**.

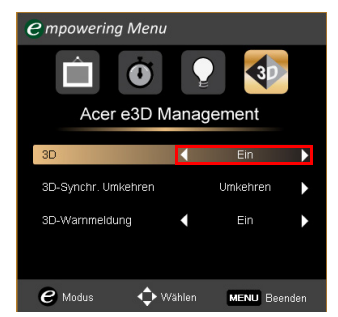

5 "3D-Format" wird bei unzureichenden Informationen angezeigt; bitte wählen Sie eine geeignete Option zur richtigen 3D-Anzeige.

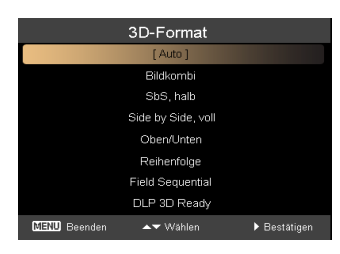

#### **Hinweis:**

1. Das "3D-Format" ist nur bei HDMI 1.4- oder 3D-Projektoren der 2ten Generation verfügbar.

- 2. "Bildkombi" existiert nur bei HDMI 1.4- oder aktuelleren Eingängen.
- 6 Wenn die 3D-Daten nicht korrekt angezeigt werden, wählen Sie im Bildschirmmenü (OSD) des Projektors oder in Acer e3D Management für das Frame/Field-Sequential-3D-Format **3D-Synchr. Umkehren**. Versuchen Sie andernfalls ein mit dem 3D-Signal übereinstimmendes **3D-Format** zu wählen.

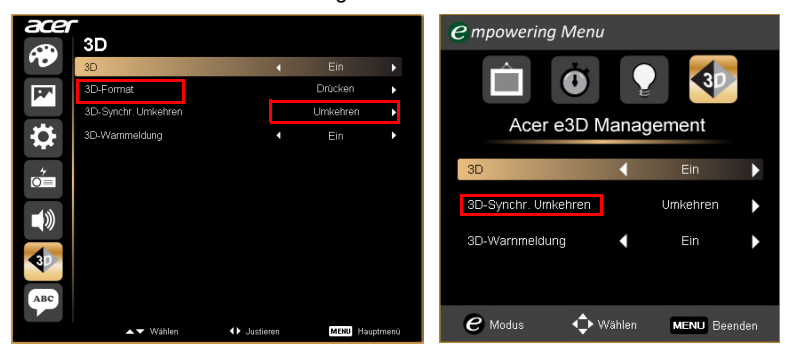

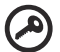

**Wichtig**: Wenn Ihr PC mit einer NVIDIA-Grafikkarte ausgerüstet ist und die *NVIDIA 3DTV Play*-Treiber installiert sind, müssen Sie u. U. die Stereoscopic-Funktion deaktivieren, damit die DLP 3D-

Technologie genutzt werden kann, wenn Sie keinen NVIDIA 3D-Player nutzen.

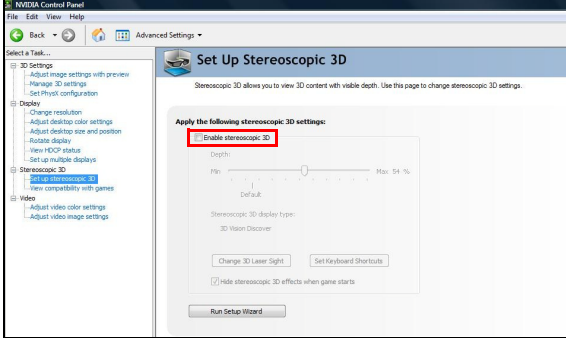

### Der Stereoscopic Player

Zum Ansehen von 3D-Inhalten benötigen Sie einen stereoskopischen Player. Es folgt eine Anleitung zum Ansehen von 3D-Inhalten mit dem von **www.3dtv.at** herunterzuladenden Stereoscopic Player.

Andere Wiedergabegeräte erfordern möglicherweise andere Vorgehensweisen, z. B. beim Herunterladen und Verwenden der NVIDIA 3DTV Play-Software (inklusive kostenlosem Fotobetrachter) mit DLP-Brille; Infomationen erhalten Sie auf der NVIDIA 3DTV-Webseite: **www.nvidia.com/3dtv**.

1 Öffnen Sie den Stereoscopic Player und wählen Sie **View (Ansicht)** > **Viewing Method (Anzeigeverfahren)** > **Software Pageflipping** zum Festlegen des Anzeigeverfahrens.

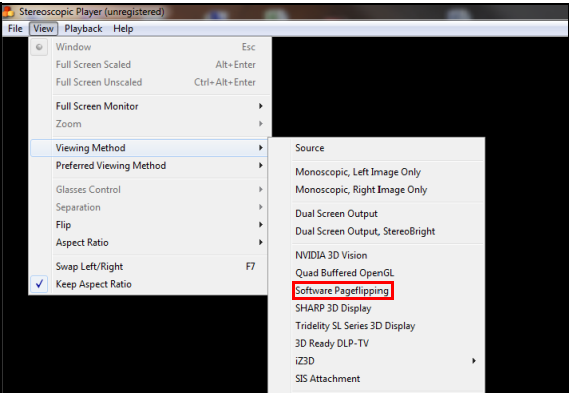

2 Öffnen Sie die 3D-Datei im Player.

**Hinweis**: Damit die 3D-Effekte sichtbar werden, müssen die Bilder im Vollbildmodus angezeigt werden.

## <span id="page-10-0"></span>3D DVD- oder Blu-ray-Inhalte sehen

Wenn Sie einen 3D-fähigen DVD- oder Blu-ray-Player besitzen, können Sie mit dem 3D-fähigen Acer-Projektor 3D-Bilder/-Filme ansehen. Schließen Sie den DVD- oder Blu-ray-Player an den Projektor an; wählen Sie hierfür eines der verfügbaren Eingabeformate aus.

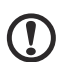

**Hinweis**: Wenn Ihr DVD- oder Blu-ray-Player 3D über HDMI 1.4a unterstützt, prüfen Sie vor dem Einschalten des Projektors, ob die 3D-Optionen aktiviert sind und das Video 24p benutzt. Bei älteren Anschlüssen muss überprüft werden, ob die Auflösung auf 480i oder 576i eingestellt ist.

-----------

- 1 Öffnen Sie das OSD (Bildschirmmenü) durch Drücken der Menütaste auf der Fernbedienung des Projektors. Wählen Sie den Bereich **3D** (sechste Menüoption) auf der linken Seite des Fensters.
- 2 Wählen Sie für 3D die Option **Ein**.

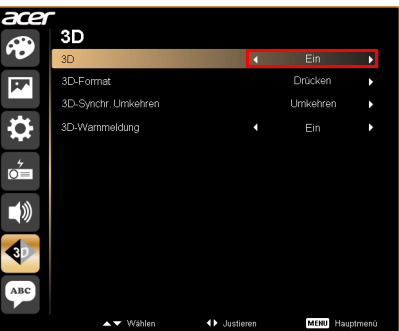

3 Alternativ hierzu können Sie Acer e3D Management durch Drücken der Empowering-Taste auf der Fernbedienung des Projektors öffnen. Wählen Sie aus den 3D-Optionen **Ein**.

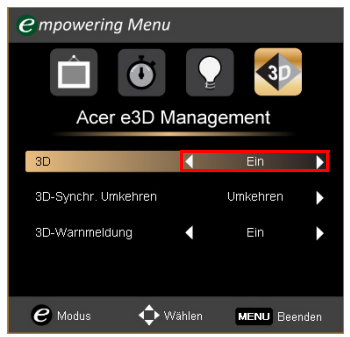

4 "3D-Format" wird bei unzureichenden Informationen angezeigt; bitte wählen Sie eine geeignete Option zur richtigen 3D-Anzeige.

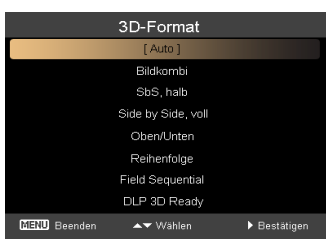

÷

## **Hinweis:**

1. Das "3D-Format" ist nur bei HDMI 1.4- oder 3D-Projektoren der 2ten Generation verfügbar.

2. "Bildkombi" existiert nur bei HDMI 1.4- oder aktuelleren Eingängen.

. . .

 $\mathbf{m}$  and

5 Wenn die 3D-Daten nicht korrekt angezeigt werden, wählen Sie im Bildschirmmenü (OSD) des Projektors oder in Acer e3D Management **3D-Synchr. Umkehren**.

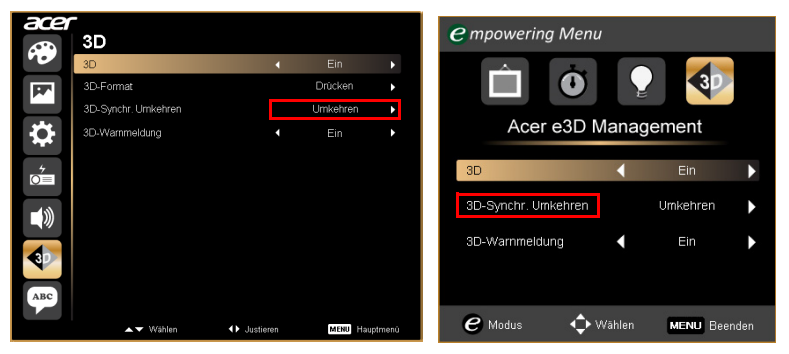

6 Falls die Bildqualität dadurch nicht verbesser wird, ändern Sie **3D-Format** entsprechend dem an Ihren Player gesendeten Signal.

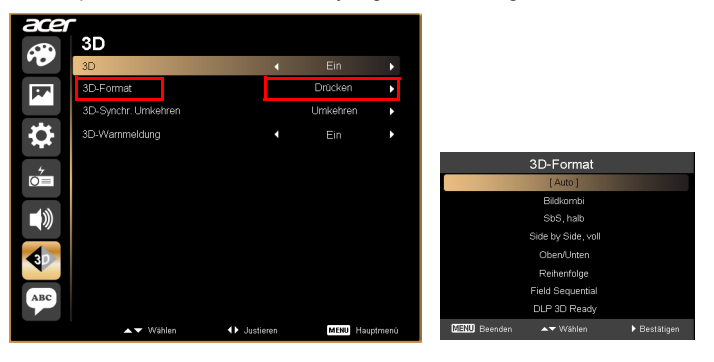

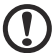

Hinweis: Das "3D-Format" ist nur bei HDMI 1.4- oder 3D-Projektoren der 2ten Generation verfügbar.